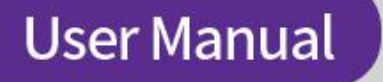

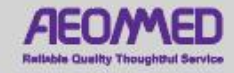

# AS100C/AS100A<br>CPAP and Auto CPAP devices

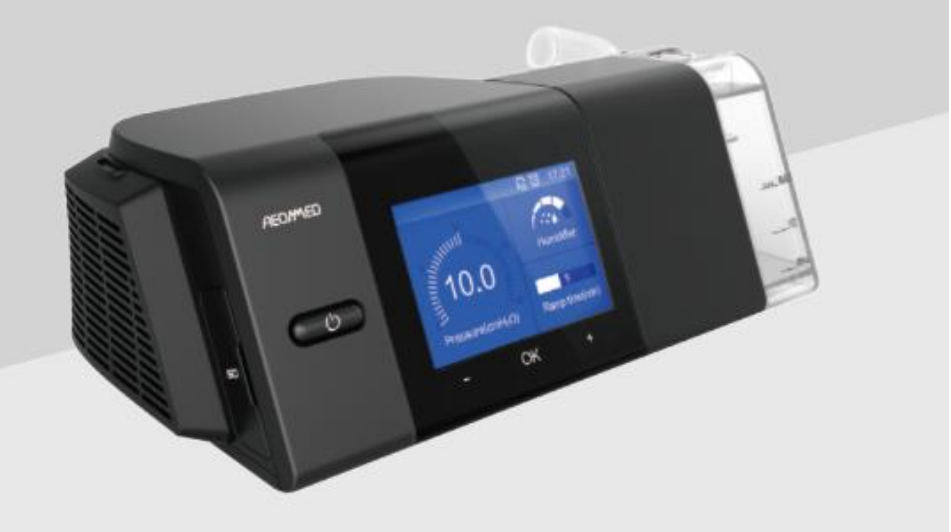

Xiaoniu health Co., Ltd.

**Guide opérationnel**

## **1. Début du traitement**

- Ajuster le niveau d'humidité : L'humidité peut être ajustée de 0 à 5 niveaux, l'utilisateur peut régler l'humidité via l'interface utilisateur. Appuyez sur le bouton + ou - dans l'interface de thérapie, vous pouvez régler rapidement le niveau d'humidification.
- Arrêter le traitement : Lorsque l'appareil est en fonctionnement, appuyez sur le bouton Start/Stop, pour arrêter l'appareil et revenir à l'interface de veille.
- Durée d'augmentation : La durée d'augmentation peut être réglée de 0 à 60 minutes. Le durée d'augmentation est la période pendant laquelle la pression augmente d'une pression initiale à la pression CPAP prescrite ou à la pression Auto CPAP minimale. La durée d'augmentation est disponible dans les modes Auto CPAP et CPAP
- Auto ON et Auto OFF : Lorsque la fonction Auto ON a été définie, l'appareil s'active lorsque le patient met le masque. Lorsque le masque est retiré, l'appareil s'éteint automatiquement.
- AS-Elex ON: Les utilisateurs peuvent rendre la thérapie plus confortable avec cette fonction activée. L'appareil donnera une pression positive des voies respiratoires à la fin de l'expiration selon le réglage prescrit (niveau 0/1/2/3).
- Commencer la thérapie : Une fois les étapes précédentes terminées, veuillez porter le masque et appuyez sur le bouton

marche/arrêt ou appuyez sur l'icône sur l'écran tactile pour démarrer l'appareil. L'appareil est maintenant en marche et l'écran affiche l'interface de thérapie.

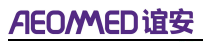

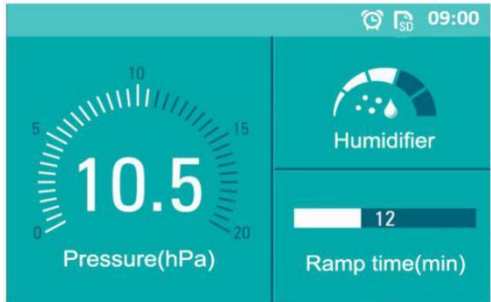

**Interface de thérapie**

## **2. Naviguer dans le menu de configuration**

Appuyez sur le bouton +, - pour sélectionner l'icône de configuration  $\frac{dQ}{dt}$  dans l'interface de veille, appuyez sur OK pour confirmer et entrer dans l'interface de configuration.

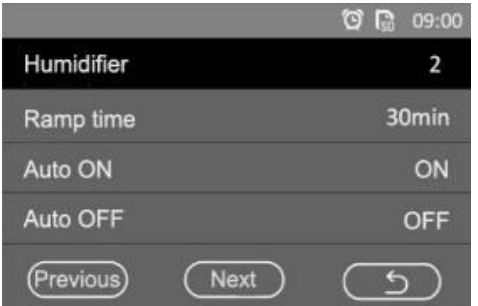

#### **Interface de configuration A**

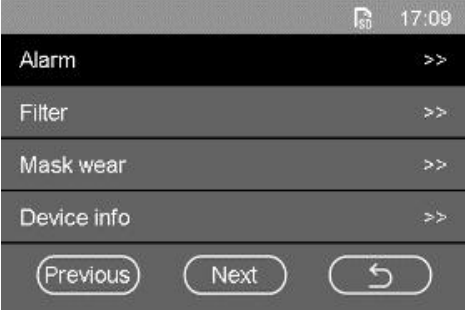

#### **Interface de configuration B**

Ramp time, Auto ON, Auto OFF, Alert clock, Filter, About device, More settings (Durée d'augmentation, Mise en marche auto, Coupure auto, Horloge d'alerte, Filtre, À propos de l'appareil, Plus de réglages). Vous pouvez afficher plus de réglages avec les boutons + et -, puis confirmer avec le bouton OK.

Il existe trois icônes de configuration tactile.

**Previous** : Interface précédente, touchez-la pour revenir d'une étape dans l'interface.

**(Next)**: : Interface suivante, touchez-la pour avancer d'une étape dans l'interface.

: Touchez-la pour revenir à l'interface précédente ou revenir à l'interface de veille.

**Ramp Time (Durée d'augmentation) :** La durée d'augmentation peut être réglée entre 0 min et 60 min. La valeur par défaut est 30 min.

**Auto ON (Mise en marche auto) :** La mise en marche auto peut être activée ou désactivée. Elle est activée par défaut.

**Auto OFF (Coupure auto) :** La coupure auto peut être activée ou désactivée. L'état par défaut est OFF.

## **Alert Clock (Horloge d'alerte):**

Appuyez sur l'icône de l'horloge d'alerte **dans l'interface de** configuration, le système affichera l'interface de l'horloge d'alerte. Trois options d'alerte peuvent être réglées. Appuyez sur l'une des trois alertes, le système sortira de l'interface de configuration de l'horloge d'alerte. Label, On-Off, Repeat, Hour, Minute : un total de 5 options dans l'interface de configuration de l'alerte peut être sélectionné avec le bouton +, - et coché avec le bouton OK. Lorsque les trois alertes sont désactivées, l'icône <sup>o</sup>n'apparaît pas.

Label (Étiquette) : Les options Horloge d'alerte, Levé, Sommeil, Prendre des pilules sont disponibles. Par défaut, le réglage est

## **AEOMMED谊安**

Horloge d'alerte.

On-Off (Activé-désactivé) : L'état activé-désactivé peut être ON ou OFF. L'état par défaut est OFF.

Repeat (Répéter) : Every day/Only once (Tous les jours/Une fois seulement). Par défaut, le réglage est Every day.

Hour (Heure) : L'heure peut être réglée entre 0 et 23. La valeur par défaut est 8.

Minutes : Les minutes peuvent être réglées entre 0 et 59. La valeur par défaut est 0.

|            |       | R<br>09:00 |
|------------|-------|------------|
| Take pills | 10:00 | Every day  |
| Get up     | 08:00 | OFF        |
| Sleep      | 22:00 | Only once  |
|            |       |            |
|            |       |            |

**Interface d'horloge d'alerte**

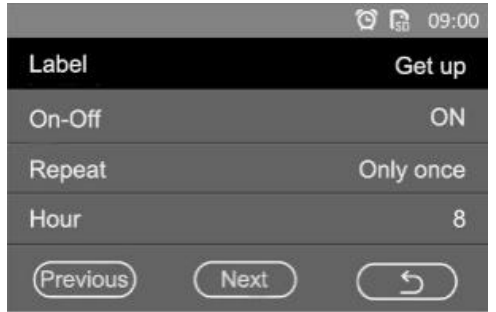

**Interface de configuration d'horloge d'alerte A**

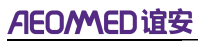

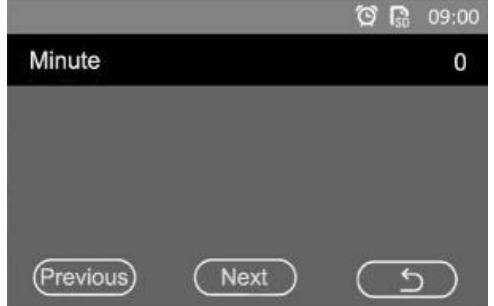

**Interface de configuration d'horloge d'alerte B**

Appuyez sur l'icône de filtre  $\gg$  dans l'interface de configuration, le système affichera l'interface de filtre. Il existe des périodes de filtre et de filtrage configurables.

Le filtre affiche la durée totale d'utilisation du filtre.

La période du filtre recommandée par Xiaoniu est de 480h.

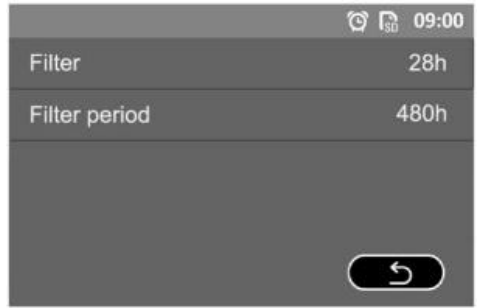

**Interface du filtre**

**About device (À propos de l'appareil) :** Appuyez sur l'icône À propos de l'appareil  $\gg$  dans l'interface de configuration, le système affichera l'interface d'informations sur l'appareil. Vous pouvez consulter ici les informations de NS et de version du logiciel.

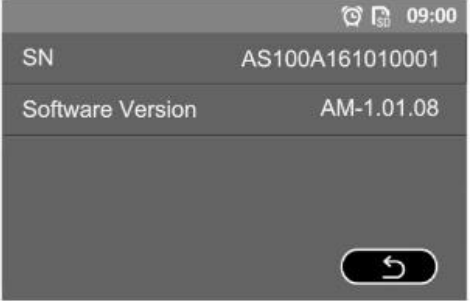

**Interface des informations de l'appareil**

**More settings (Plus de réglages) :** Appuyez sur l'icône Plus de réglages  $\rightarrow$  dans l'interface de configuration, plus l'interface de configuration apparaîtra dans le système. Il existe 10 options qui peuvent être sélectionnées avec le bouton d'utilisateur +, - et confirmer avec le bouton OK.<br>Langage : Vous pouvez choisir entre English (Anglais) et Chinese

(Chinois). Le langage par défaut est Anglais.

Test de masque :

Appuyez sur l'icône More test (Plus de tests)  $\rightarrow$  dans l'interface Plus de réglages, le système affichera l'interface de test de masque.

Chaque fois qu'un nouveau masque fabriqué par une autre société est utilisé, vous devez faire un test de masque pour vous assurer que le masque ne fuit pas.

- Couvrez d'abord le masque avec la main, de sorte qu'il n'y ait aucune fuite de masque.
- Deuxièmement, touchez l'icône  $\sqrt{\frac{$ Start $\cdot \cdot \cdot}$  ou appuyez sur le bouton OK utilisateur pour commencer le test.
- Enfin, une fois le test terminé, un message vous vous en informant apparaîtra. Appuyez sur l'icône **(en pour revenir à** l'interface précédente.

## **AEOMED谊安**

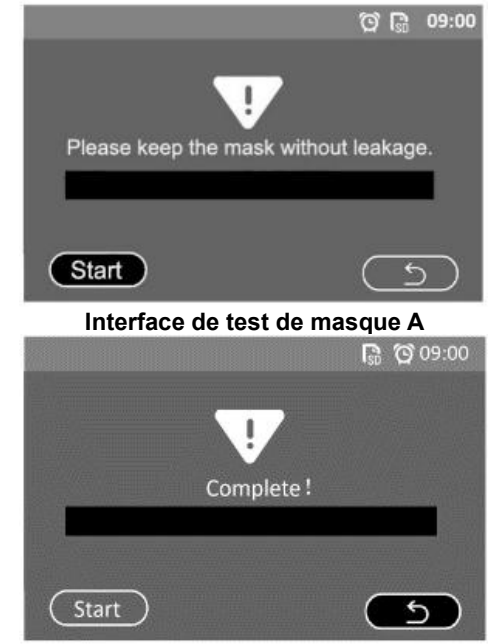

**Interface de test de masque B**

Usure du masque :

Appuyez sur le bouton +, - pour sélectionner l'icône de

réglage  $\frac{dN}{dx}$  dans l'interface de veille, appuyez sur OK pour confirmer et entrer dans l'interface de réglage.

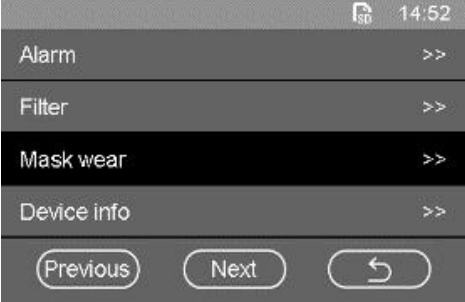

#### **Interface Usure de masque**

Touchez l'option « Mask Wear (Usure de masque)» et

## **AEOMMED谊安**

touchez le bouton « OK » pour accéder à l'interface d'usure de masque.

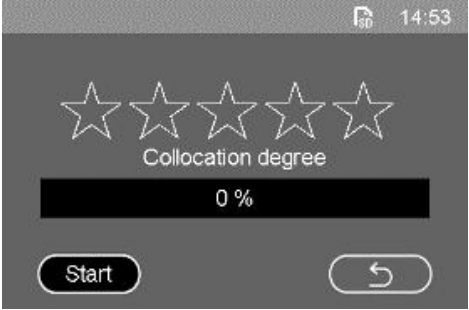

**Interface Usure de masque**

Appuyez sur l'icône *(Start)* pour accéder à l'interface de test. Une fois le test réussi, le message « Mask wear succeed! (test d'usure de masque réussi !) » est affiché.

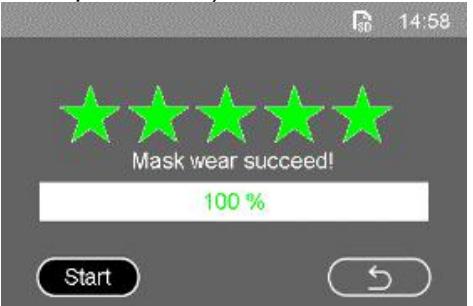

**Interface Test d'usure de masque réussi**

 Si le test échoue, le message « Mask wear failed! (Échec du test d'usure de masque !) » est affiché. Après avoir ajusté le masque, vous pouvez appuyer à nouveau sur « démarrer » pour retester.

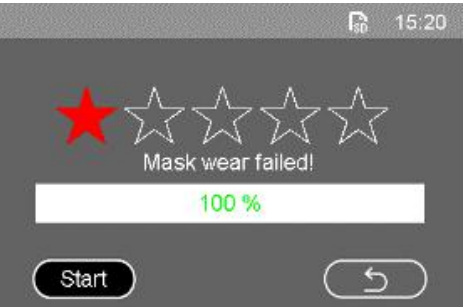

## **AEOMED谊安**

#### **Interface Échec du test d'usure de masque**

Backlighting (Rétroéclairage) : L'état du rétroéclairage peut être réglé entre Auto et ON. L'état par défaut est Auto. Lorsque Auto est choisi, le rétroéclairage sera éteint s'il n'y a aucune interaction pendant 3 minutes dans l'interface de veille ou 30 secondes dans l'interface de thérapie.

Pressure unit (Unité de pression) : L'unité de pression peut être réglée entre cmH2O et hPa. Par défaut, l'unité est hPa.

Time format (Format de l'heure) : Le format de l'heure peut être défini sur 12 heures ou 24 heures. Le format de l'heure par défaut est 24 heures.

L'année, le mois, le jour, l'heure et les minutes peuvent être réglés.

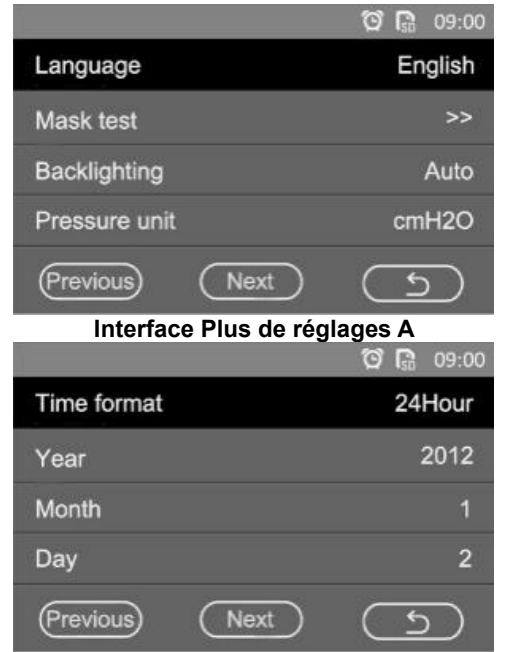

**Interface Plus de réglages B**

## AEOMMED谊安

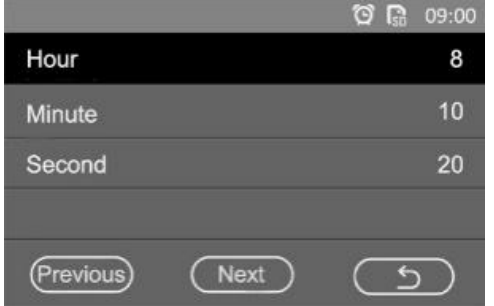

**Interface Plus de réglages C**

# **3. Naviguer dans le menu d'informations**

Appuyez sur le bouton +, - pour sélectionner l'icône d'informations  $\bullet$  dans l'interface de veille, appuyez sur le bouton OK pour confirmer et accéder à l'interface d'informations. Vous ne pouvez modifier l'option de période et rechercher les données historiques qu'au cours de la dernière année. Certaines informations ne sont pas modifiables et peuvent seulement être consultées dans l'interface d'informations.

: Période précédente, touchez pour sélectionner la période précédente.

: Période suivante, touchez pour sélectionner la période suivante.

Période : Hier soir, une semaine, un mois, deux mois, trois mois, six mois, un an, un total de 6 options dans l'interface d'informations

peut être sélectionné en touchant l'icône  $\textcircled{(s)}$  et  $\textcircled{(s)}$ , ou en appuyant sur le bouton OK.

## **AEOMED谊安**

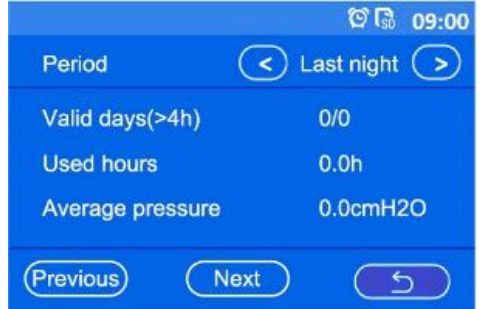

**Figure 3-27 Interface Informations A**

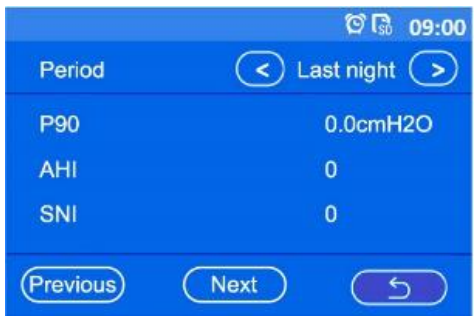

**Figure 3-28 Interface Informations B**

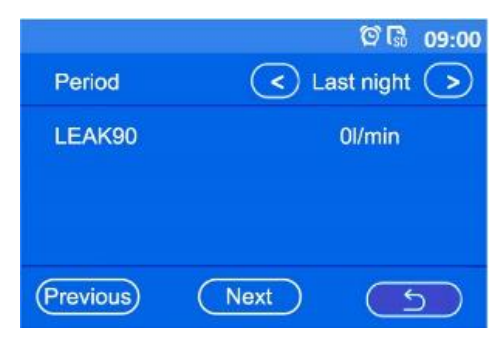

**Figure 3-29 Interface Informations C**